v.17-07

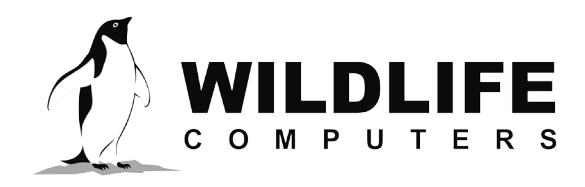

tags@wctags.com WildlifeComputers.com +1 (425) 881-3048

8345 154th Ave NE Redmond, WA, 98052 USA

# **TAG AGENT OFFLINE INSTRUCTIONS**

#### *Before you can program offline, you must download Tag Agent software and communicate with a tag while connected to the Internet. You can try offline mode by disabling your Internet connection.*

### **What You Need Before You Begin**

- A Windows-based computer with Tag Agent software and USB-Blue driver installed. Download both at WildlifeComputers.com
- A Wildlife Computers Portal account
- A USB-Blue communications cable
- A Magnet
- One of every tag type (i.e. SPOT, SPOT-F, MiniPAT) you are taking in the field

# **While Connected to the Internet**

- Open Tag Agent and use the USB-Blue cable to connect a tag to your computer.
- Swipe a magnet near the communication port to establish connection. The tag LED will turn on and the Tag Agent home screen will appear.
- Use the Administer Tag tab to familiarize yourself with the tag setting options.
- Use the Disconnect Tag tab to select the tag state before unplugging.

# *If you are headed into the field with multiple tag types (i.e. SPOT, SPOT-F, MiniPAT, etc.) be sure to communicate with one of each model while you have an Internet connection.*

# **Using Offline Mode**

Working offline is nearly identical to working online. Internet status is displayed in the lower right corner.

*If the Internet connection is spotty, it is best to disable the connection entirely. A partial connection can prohibit settings from loading properly.*

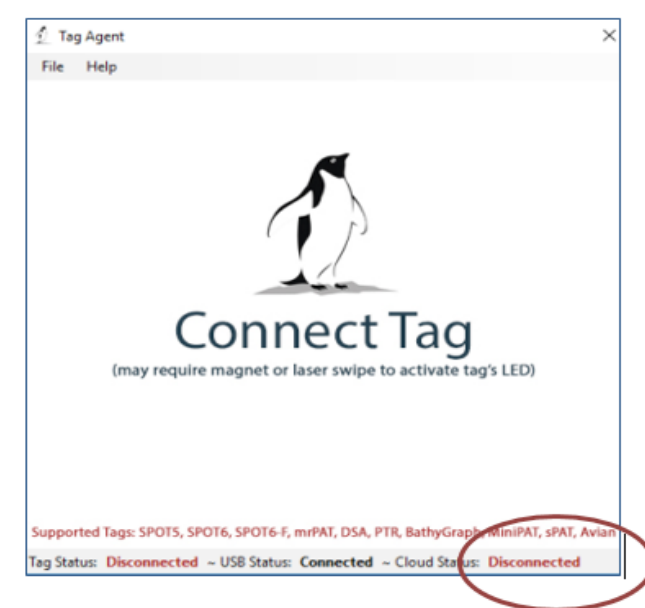

*The information contained in this document is confidential, privileged and only for the information of the intended recipient and may not be used, published or redistributed without the prior written consent of Wildlife Computers.*

# **Tag Agent Offline – continued**

### **To Program Tags**

- Open Tag Agent and use the USB-Blue cable to plug a tag into your computer.
- Swipe a magnet near the communication port to establish a connection.
- If the tag's internal clock needs adjusting, a pop-up box will appear along with a Date/Time Picker. **Hint—sometimes the Picker hides in the upper left corner of the screen.**

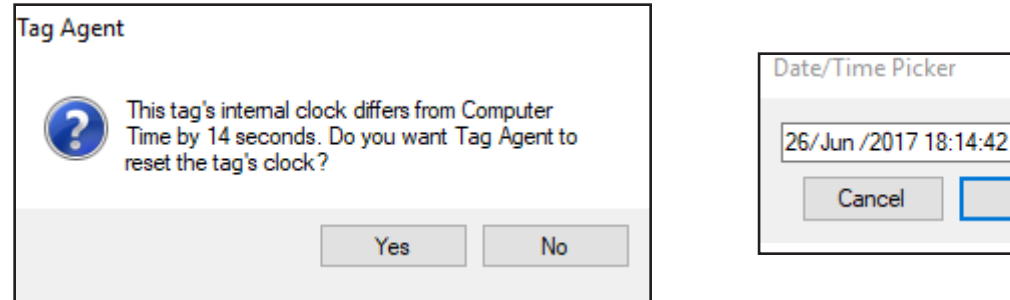

- Click the Administer Tag tab and make the required changes to the tag settings.
- Click Send Changes to push settings into the tag. A pop-up box will confirm the new settings have been applied.
- Use the Disconnect Tag tab to select the tag state before unplugging.
- Restart Tag Agent when the Internet connection is restored so a record of the selected tag settings will be saved.

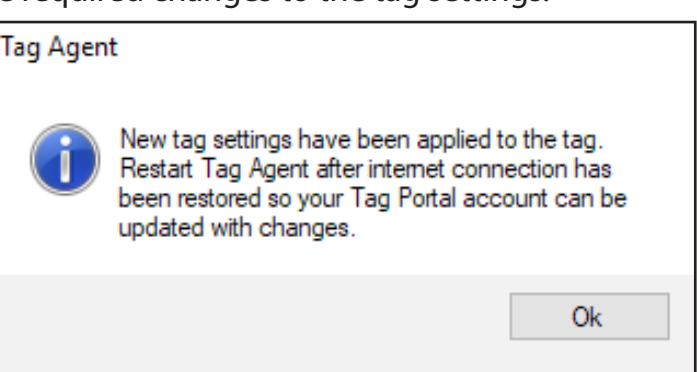

▦▾

Ok

### **Creating Local Templates**

You can program a group of tags with the same settings using a local template. Click the Administer Tag tab and use the Template Manager  $\equiv$  icon in the upper right corner of the screen to create and apply templates.

### *The Send Changes button must be selected after a template is applied to push settings into a tag.*

### **Contacting Us**

If you have any questions or concerns about using Tag Agent in offline mode, please contact us by emailing tags@wildlifecomputers.com or calling +1 (425) 881 3048.